Volume 8: Mitigating Credit Risk

# **Building the Factory**

## **I WANT TO WORK WITH MEMBERS WHOSE SCORES ARE IMPROVING OR DROPPING**

Find out how to **MONITOR MEMBERS WITH DROP BY X PERCENT IN CREDIT SCORE!**

**DON'T HAVE THE TIME OR MANPOWER? Xtend can do it** for you!

© 2014 CU\*Answers Web Services ~collat/managment\_services/Building\_the\_Factory\_Covers

*Simple DIY Instructions Inside!*

CU<u>'ANSWERS</u><br>Management Services

## **Building the FacLory**

## **Vol. 8: Mitigating Losses on Loans and LOCs**

This document and the following volumes are intended to give a credit union a complete road map to execute a risk management process revolving around the use of soft pull credit scores. This road map will take the user from the very beginning point all the way through to the end of the process and the evaluation of the results of the analysis. This design will contain all the steps necessary to create the process, the steps to follow through to the end using the referenced CU\*BASE options to mine the data, and track the potential losses the credit union may have incurred.

## **What is the Campaign?**

This volume is not necessarily a campaign but a description of how to use a dashboard to identify accounts that could potentially cause the credit union a future loss. Credit risk can be proactively mitigated by evaluating the change in members' credit scores over time. In the industry this is referred to as score migration.

What if you found that of the population of credit card holders whose score had fallen by over 5% they would now be considered D or E paper by virtue of your risk based pricing model? These accounts can be proactively reviewed for credit worthiness and potentially be put on a list of members that should be called and either counseled on the drop in their credit score or based upon a full credit report pull be shut down altogether.

This is data mining, but don't worry, it's easy! We'll show you how.

## **How Do I Find the Target Group?**

To mine the data to get a good population of members we will use the Management Processing / Active Beta Tests (MNMGMT) menu and select **Credit Score History Dshbrd**.

#### **Entering the Selection Criteria**

See the screen below relative to the important criteria you need to input. This menu option allows you to evaluate multiple credit scores across a specific period of time and then display those members that meet the criteria you choose.

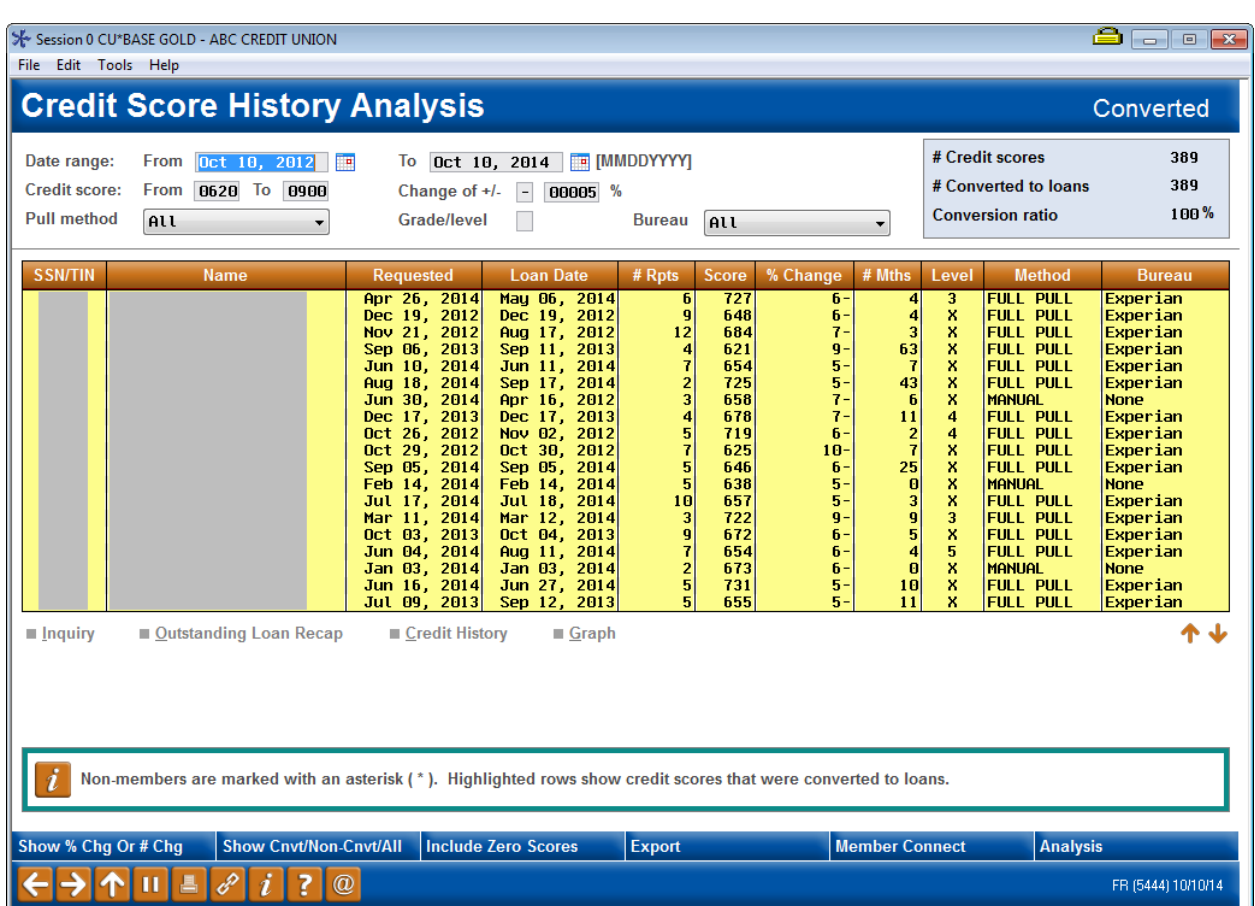

**Date range from/to:** Most if not all open lines of credit are evaluated on a 2 year basis but in this case does not play a role in your selections. The number of times you pull a credit score now becomes the most important criteria. Most credit unions have gone to at least an annual update of credit scores so the first time you pull this report it is recommended you go back at least a two year period of time. The subsequent campaigns should then follow the frequency on which you pull scores.

**Include credit scores from/to:** This is dependent upon your risk based pricing model and the percent change. The choice of 620 to 999 was chosen in unison with a 5% point decrease in scores. 5% in this case represents where a hypothetical paper grade would tip the member from a C or B paper to a D or E paper grade. In this case if the member had a 620 at the time of origination the new score would be 580 or worse. Do not get bogged down in the minutia of how to create your population and make it as easy as possible by simply following existing pricing models in the credit union.

**Change of:** See the comment on credit score ranges above. The percentage chosen should be one were an underwriter would not approve a loan based upon the score itself. Generally it would be tied to the credit unions risk based pricing model.

**Pull Method:** Use all as that will incorporate loans which had a full credit pull (generally at the time of underwriting) and then compare that to the latest soft pull.

**Change of:** See the comment on credit score ranges above. The percentage chosen should be one were an underwriter would feel comfortable in increasing the members line of credit. Generally it would be tied to the credit unions risk based pricing model.

**Pull Method:** Use "all" as that will incorporate loans which had a full credit pull (generally at the time of underwriting) and then compare that to the latest soft pull.

**Grade Level:** Leave blank as this is generally used for the rating of commercial loans.

**Bureau:** Use "all."

**Bottom Navigation:** Click *Show Cnvt/Non-Cnvt/All* to display only records that were converted to loans. The screen should be completely yellow.

#### **Generating the List for Member Connect**

Once you've narrowed down your list of records to only those you want to contact, select the *Export* button. Select to export the selection of accounts for Member Connect. Enter a file name; this will create a database file in your QUERYxx library.

**Note:** Selecting to Export the record for Query will create a database file with the information seen on the screen and all records will be included. Selecting to Export to Member Connect will create a file that includes only Account Base and will eliminate any duplicate records (preventing you from calling the same member twice for a single campaign.

## **What Do I Do with the List?**

Once you've created your database file, select the *Member Connect* button on the screen. From here, you will have a variety of options depending on the resources available to you, and the method you choose to use to market to these individuals. Start by entering your newly created file in the *File name* field.

#### **Creating a Collection Tracker**

To document your review it is recommended that you set up a tracker record that will attached to the members account.

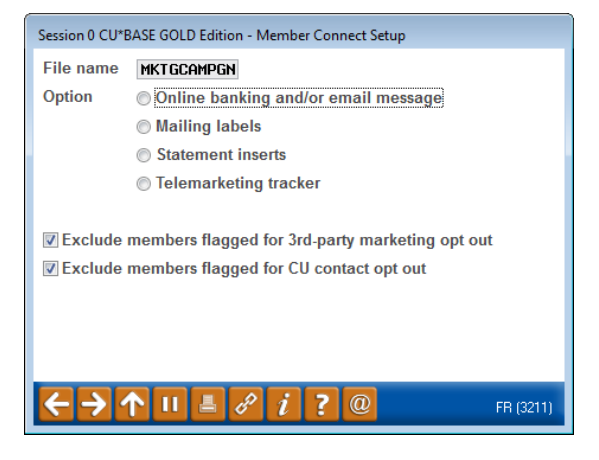

#### **Configuring Cross Sales**

In order to place the tracker record on the members account you must first complete the following steps:

1. Create a memo type of CR for credit review if available under the Collection Tracker type of XX

Use the *[Cross-Selling Credit Union Services & Next Suggested Product](http://cuanswers.com/pdf/cb_ref/C-Cross-selling.pdf)* booklet for more information.

#### **Using Member Connect to Create a Tracker Record**

Once the memo type has been set up, you can use Member Connect to create a credit review tracker for the purposes of recording your review.

You can get to the Member Connect tools via the Member Communication (MNPRTC) menu as well as through the Credit Report Data Mining tool.

Enter the file name created, select *Telemarketing tracker* and press Enter to continue.

This will bring you to the "Generate Trackers from Database

File" screen. From this screen, you'll be able to set the details for the sales tracker that will be created on the member record.

**Create as tracker type:** XX – Collection Tracker

**Create as memo type:** CR – Credit Review

**Tracker key word:** "Collections"

**Warning!** If you enter a Tracker Key word that is different from an existing Tracker Type, you will create a new Tracker. This will not, for example, be appended to the member's Collections Tracker. It is recommended that you enter Collections here.

**Tracker follow-up date:** Enter the date by which you will have completed reviewing all accounts

**Tracker text:** Consult with member regarding their decreasing credit score.

**Tip:** Cross sales tasks can be configured with tips, which could include the call script.

**Assign telemarketer ID:** Enter the ID of the individual who will be doing the review

**Tip:** Too many records for one person? Assign the follow-ups to a generic employee ID that multiple people can work off.

#### **Assign cross sales need group: N/A**

#### **Assign cross sales task #: N/A**

Once the information has been entered on this screen, you will go to a final confirmation screen that will also print a report of the members for which a new tracker was created. They are now ready to be worked!

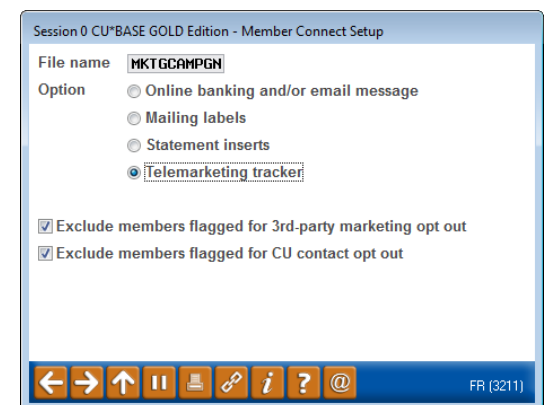

#### **Working the Accounts and Completing the Call if Necessary**

This review would generally be done by either a loan officer of seasoned collector. Make sure the individual that will be working these accounts has the authority to get to the menu described above. It is recommended that they work the accounts directly from the dashboard by using the selection criteria you desire and then simply going into inquiry and evaluating the account status as well as underwriting comments, collateral, transaction history, NSF activity, and credit reporting history.

Update the underwriting as well.

### **How Do I Follow Up and See My Results?**

This report is best utilized in combination with a credit score soft pull update on your loan portfolio. To have the most up to date information, this would be done on a quarterly basis. Once your new credit scores are uploaded into CU\*BASE you can run the initial report again. The goal is to spot potential problems and stop them before they start! You can also judge the success of this by reviewing overall delinquency and looking for declines.

Another way to track results it is by running a tracker report from Member Tracker Tools (MNTRAK) menu and select **Print Member Tracker**. Select both the tracker and memo type configured in the prior section. This report will list in detail each account reviewed after this soft pull credit score upload.

## **Campaign Form**

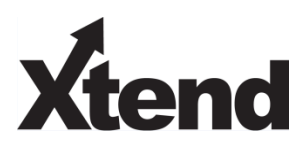

Don't have time to complete this or another campaign yourself? Let Xtend do the work for you. Assuring we meet and exceed your expectations is very important to us. The information below will be utilized for quality assurance purposes. This form serves as your formal written consent for Xtend to deliver messages using the CU\*BASE Member Connect Program on your behalf. Once completed please return to the Business Support Representative Team via email to [info@xtendcu.com](mailto:info@xtendcu.com)

 $\Box$  I agree to all of the terms & conditions of this Member Connect message request, as specified above.

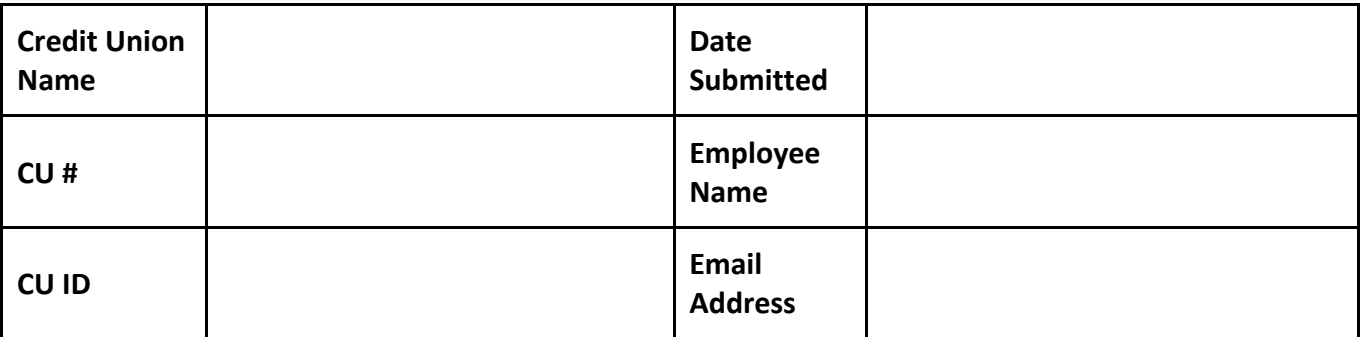

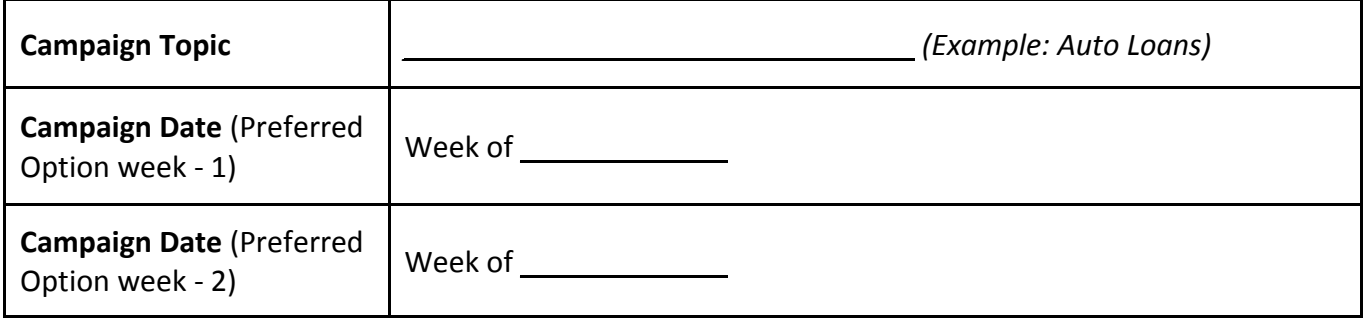

#### **Form of Outbound Communication**

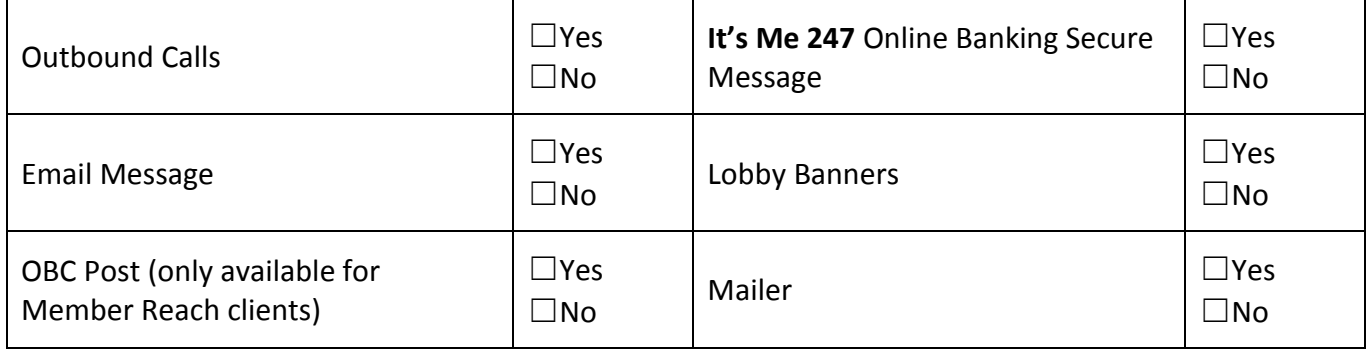

### *Discover More!*

#### CU\*Answers Management Services

 6000 28th Street SE Grand Rapids, MI 49546 (800) 327-3478 www.cuanswers.com

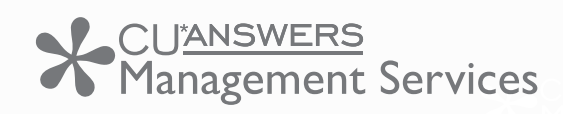

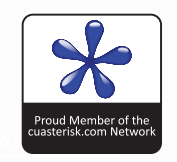